### **Josef Pecinovský**

# Pinnacle Stu  $\sqrt{2}$

SNADNO<sup>2</sup> RYCHLE

Střih videa na časové ose

Statické i animované titulky

**Editace 3D videa** 

Rozdělení obrazovky prostřednictvím šablon

Editace vlastní doprovodné hudby

Práce s efekty za použití klíčových snímků

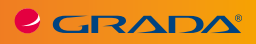

000

CGRADA®

### **Josef Pecinovský**

# Pinnacle Studio**12**

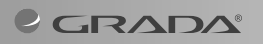

 $0.006$ 

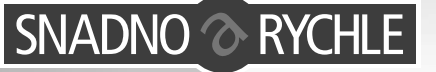

#### **Upozornění pro čtenáře a uživatele této knihy**

Všechna práva vyhrazena. Žádná část této tištěné či elektronické knihy nesmí být reprodukována a šířena v papírové, elektronické či jiné podobě bez předchozího písemného souhlasu nakladatele. Neoprávněné užití této knihy bude **trestně stíháno**.

# **Josef Pecinovský Pinnacle Studio 21**

Vydala Grada Publishing, a.s. U Průhonu 22, Praha 7 obchod@grada.cz, www.grada.cz tel.: +420 234 264 401, fax: +420 234 264 400 jako svou 6844. publikaci

Odpovědná redaktorka Věra Slavíková Sazba Petr Somogyi Počet stran 136 První vydání, Praha 2018 Vytiskly Tiskárny Havlíčkův Brod, a. s.

© Grada Publishing, a.s., 2018 Cover Design © Grada Publishing, a. s., 2018 Cover Photo © Depositphotos/Maxoidos

*Názvy produktů, firem apod. použité v knize mohou být ochrannými známkami nebo registrovanými ochrannými známkami příslušných vlastníků.*

ISBN 978-80-247-5669-1 (ePub) ISBN 978-80-247-5668-4 (pdf ) ISBN 978-80-271-0732-2 (print)

# **Obsah**

 $\mathbf{1}$ 

 $\overline{\mathbf{2}}$ 

 $\overline{\mathbf{3}}$ 

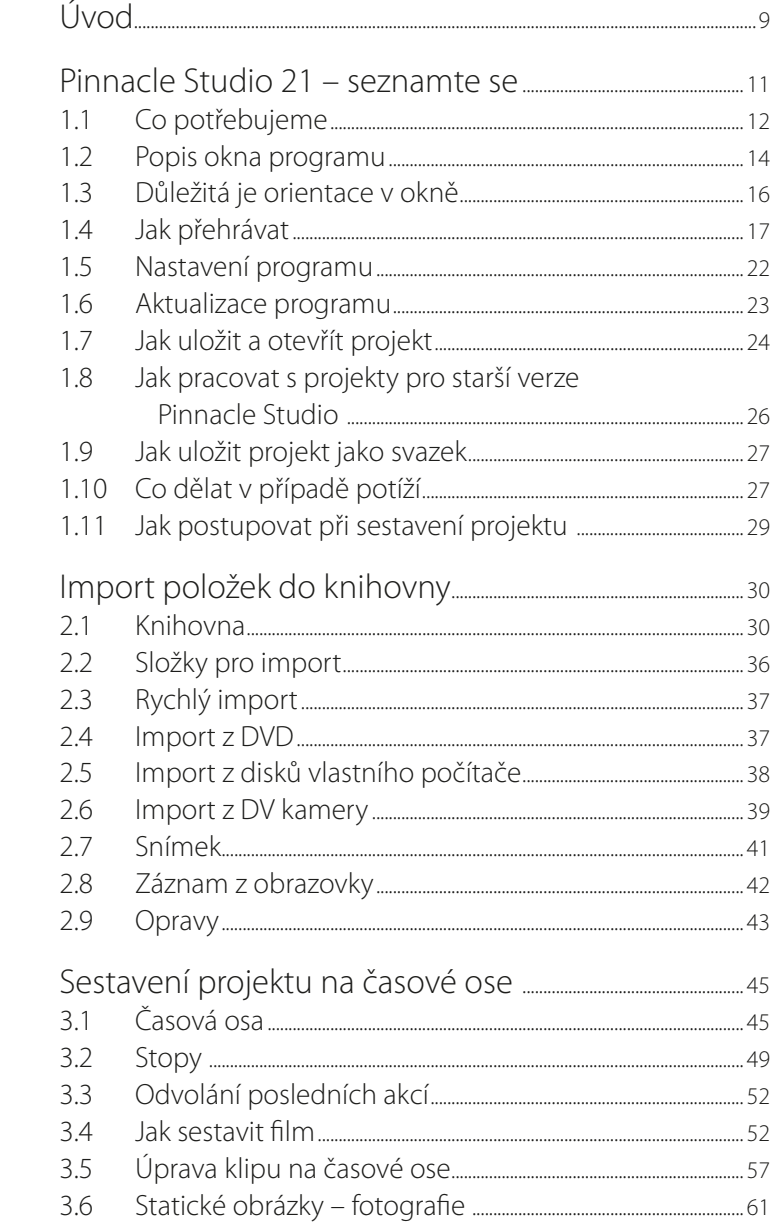

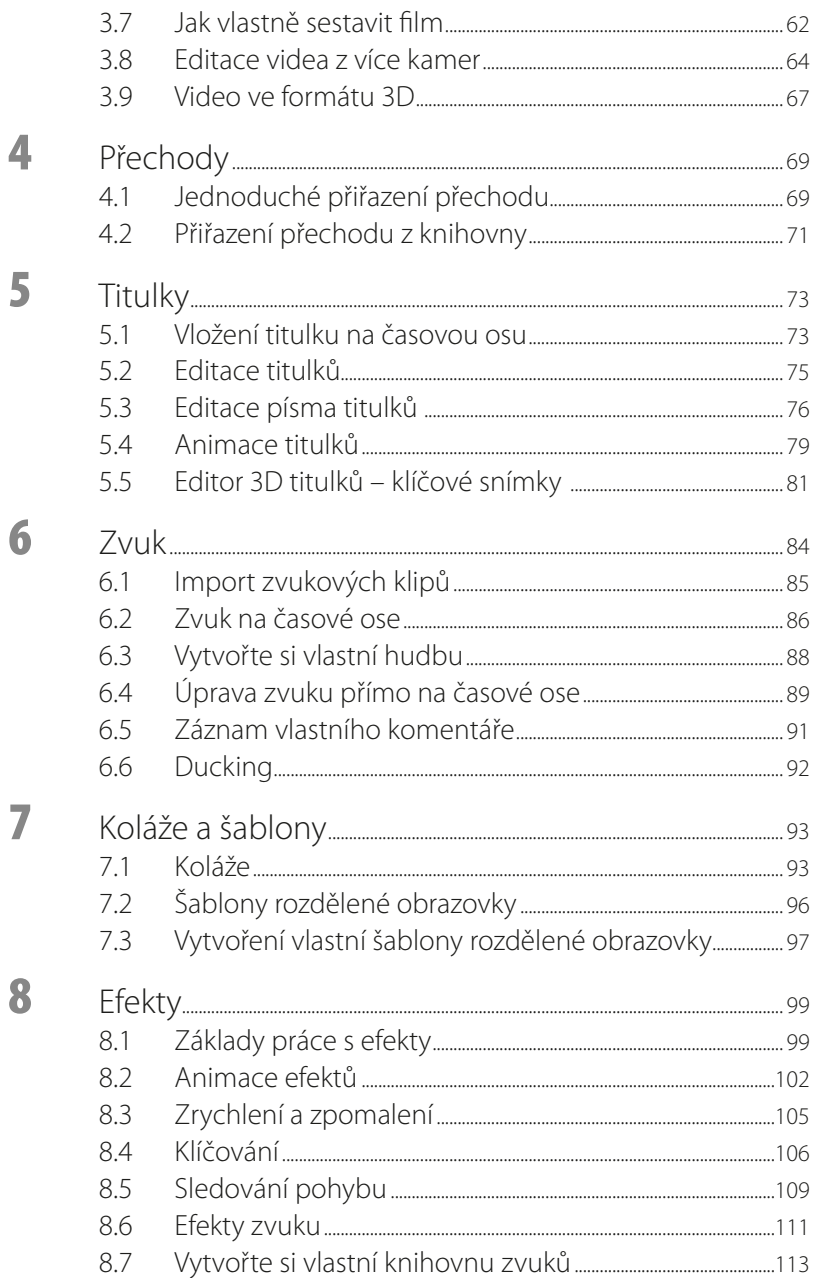

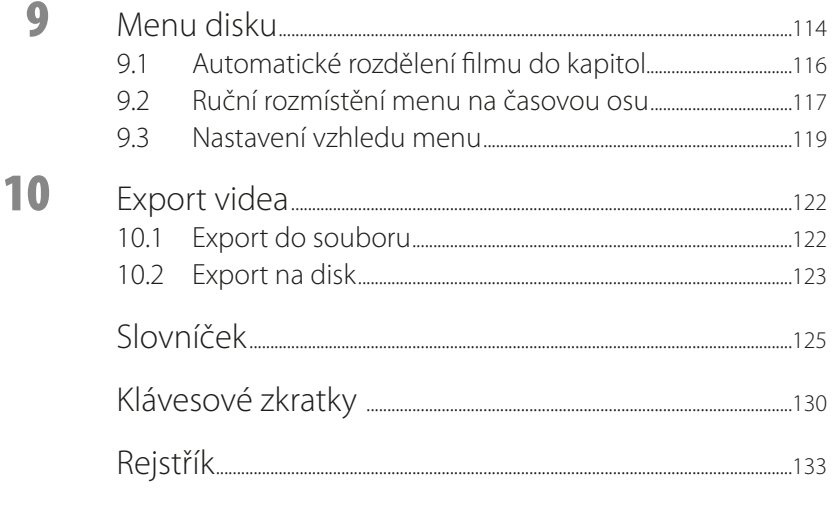

# <span id="page-8-0"></span>Úvod

V našich zemích je Pinnacle Studio patrně nejoblíbenějším programem na střih videa. Uživatelé oceňují velmi jednoduché skládání projektu, příjemné pracovní prostředí, jednoduché sugestivní nástroje a v neposlední řadě také spolehlivost. Dlouhá léta však dával program k dispozici pouze šest stop, které navíc byly specializované, takže například do zvukových stop nebylo možné vložit video.

Počínaje verzí Pinnacle Studio 17 se tento stav změnil, uživatel dostal k dispozici neomezené množství stop, které mu umožní sestavit video podle vlastních představ, aniž by musel malý počet stop nějak obcházet. Navíc se vyvíjí i technika, a Pinnacle Studio musí průběžně reagovat, proto je nová verze 21 schopna pracovat s formátem videa HD, 4K a dokáže také editovat video 3D.

Kniha je určena pro začínající uživatele programu Pinnacle Studio nebo těm, kteří už mají zkušenosti s jinými programy pro střih videa a k Pinnacle Studio přecházejí. Předpokládáme, že čtenář této knihy je už zkušenějším uživatelem počítače. Měl by umět především:

- Pracovat velmi obratně s myší.
- Orientovat se v operačním systému Windows, nejlépe ve verzi 10.
- ◾ Vyznat se v systému souborů a složek.
- Ukládat dokumenty do souborů a tyto dokumenty i otvírat.
- Používat místní nabídku a klávesové zkratky.
- Formátovat písmo v textových editorech.

Všechny tyto postupy jsou při zpracování videa důležité a v textu nemáme dost místa na to, abychom je popisovali podrobně.

#### **Očekáváme, že uživatel je trvale připojen kInternetu; pokud ne, některé kapitoly ztéto knihy si nebude moci prakticky vyzkoušet.**

Program Pinnacle Studio 21 lze elegantně ovládat klávesovými zkratkami. Neuvádíme je všechny v textu, protože by se tak text stával nepřehledným. Kompletní přehled klávesových zkratek najdete v příloze na konci této knihy. V knize se můžete setkat s mnoha pojmy, které pro vás budou nové nebo zcela neznámé. Na závěr této knihy je proto připojen malý slovníček s encyklopedickými hesly.

#### **Použité konvence**

V této knize nemůžeme vysvětlovat základní postupy pro práci s operačním systémem, okny, složkami a soubory. Na tomto místě proto chceme podat krátké vysvětlení použitých pojmů, a to i proto, že se v praxi mohou užívat výrazy odlišné (například kliknout × klepnout). Jde totiž především o to, abychom si navzájem v textu rozuměli.

- ◾ **Okno** pracovní prostředí programu ve Windows; je uvedeno záhlavím, v němž lze vpravo najít tlačítka pro jeho ovládání.
- **Ukazatel myši** grafický symbol ovládaný pohybem myši po podložce, též kurzor myši nebo myší kurzor.
- ◾ **Najetí** umístění ukazatele myši na objekt, kterým se bude uživatel dále zabývat.
- ◾ **Klepnutí** stisknutí a následné uvolnění levého tlačítka myši; dříve kliknutí.
- ◾ **Poklepání** dvojí rychlé stisknutí levého tlačítka myši, nutné například ke spuštění programu pomocí ikony; dříve dvojklik nebo dablklik.
- **Stisk tlačítka** tlačítkem se zde rozumí grafický orámovaný objekt na obrazovce, ve kterém je umístěn text nebo piktogram. Tlačítko se stiskne najetím na objekt a následným klepnutím. Zpravidla se tak vyvolá akce.
- **Místní nabídka** nabídka otevřená stiskem pravého tlačítka myši na objektu, jehož se má příkaz týkat. Příkaz se ale zadává stiskem levého tlačítka myši.
- ◾ **Klávesová zkratka** současný stisk dvou nebo více kláves, jedna z nich je přeřaďovač Ctrl, Alt nebo Shift. Zapisuje se například Ctrl+S, což znamená, že je třeba nejdříve stisknout klávesu Ctrl, podržet, přidat stisk klávesy S a vše uvolnit.
- **Panel nabídek** lišta pevně ukotvená pod záhlavím okna, její aktivací myši nebo stiskem kláves F10 + Enter se rozbalí rolety obsahující příkazy k ovládání programu.
- **Panel nástrojů** lišta obsahující nástroje pro ovládání programu myší, zpravidla tlačítka.

**Obrázky vknize jsou snímány v prostředí operačního systému Windows 10. Používáte-li ve svém počítači jiný operační systém, může se stát, že vzhled některých oken bude poněkud odlišný.**

**Tato kniha byla zpracována podle verze Pinnacle Studio 21 Ultimate ML EU.**

# <span id="page-10-0"></span>**1** Pinnacle Studio 21 – seznamte se

*Pinnacle Studio 21 je program určený pro střih a tvorbu videa v amatérských podmínkách. Není tedy určen přímo profesionálům, ti mají přece jen vyšší nároky, ale může jej používat každý, kdo se zajímá o natáčení a střih videa a vyžaduje od něj přece jen něco víc než pouhé promítnutí celého natočeného materiálu na obrazovce televizoru.*

Pinnacle Studio lze tedy používat v domácích podmínkách pro střih filmů z rodinného prostředí (svatby, narozeniny, výlety, jak nám rostou děti), ale také v malých firmách pro vytváření jednoduchých propagačních materiálů, nebo ve školách pro natáčení instruktážních filmů, i pro střih zpravodajství místních nebo městských televizních okruhů, a jistě vás napadnou mnohé další možnosti.

Pinnacle Studio je vynikajícím programem pro ty, které zajímá svět videa a filmu hlouběji a vlastně teprve začínají. Je totiž velmi jednoduchý, jeho ovládání je snadné a logické a uživatel se tak může více soustředit na vlastní tvorbu a není rozptylován nekonečným dohledáváním ovládacích prvků.

Jednoduchý film dokážete sestavit již po několika čtvrthodinách strávených u počítače; tento film bude mít samozřejmě daleko k ideálu, dokonalé zvládnutí Pinnacle Studio vyžaduje přece jen poněkud hlubší studium.

#### **A hned na začátek jedno varování. Ikdybychom vychvalovali Pinnacle Studio do nebes, nic tento program neudělá za vás. Proto platí, že střih videa avytvoření filmu, ikdyby trval jen několik minut, je záležitostí velmi pracnou, vyžaduje trpělivost amůže trvat i dlouhé hodiny.**

Porovnejme si Pinnacle Studio 21 s předcházejícími verzemi programu; některé z těchto novinek již byly součástí Pinnacle Studio 17 či 18, ale my budeme porovnávat s Pinnacle Studio 15, což byla poslední verze původního layoutu programu.

- Počet stop se zvýšil ze šesti na prakticky nekonečný počet, závisí jen na uživateli a zakoupené verzi.
- Základní stopy jsou vždy využitelné pro obraz i zvuk, neexistují tedy žádné specializované stopy.
- <span id="page-11-0"></span>■ Zvuk lze editovat přímo ve stopě.
- Kontrolní obraz lze v rozlišení na celou obrazovku prohlížet na druhém monitoru (je-li k dispozici).
- Pro krokování a převíjení videa je k dispozici tzv. jog.
- Lze editovat 3D video.
- Kdo má vyšší nároky může pracovat s videem 4K; HD video se již bere jako samozřejmost.
- K dispozici jsou nejen koláže, ale i šablony, které umožní vytvořit obraz sestavený z několika segmentů.
- Efekt Sledování pohybu s možností rozmazání objektu (pouze ve verzi Ultimate).
- Tyorba fázové animace
- Editace 360° videa
- Nové efekty NewBlueFX Video Essentials III.
- Editace záznamu videa z více kamer.
- Záznam dění na obrazovce přes aplikaci Live Screen Capture.
- Více než 2000 efektů, titulků a šablon.

**Pinnacle Studio se dodává na trh ve třech verzích – 21, 21 Plus a 21 Ultimate. Liší se od sebe v několika detailech s tím, že všechny funkce nabízí pouze verze 21 Ultimate; podle této verze je také psána tato kniha. Rozdílů je mnoho, chcete-li se s nimi detailně seznámit, otevřete si internetovou stránku** http://www.exac.cz/ porovnani\_21.php**.** 

Pokud jste se už rozhodli jen pro základní verzi Pinnacle Studio 21, budou vám rozhodně chybět důležité funkce, jako jsou pohyblivé titulky, ducking, možnost klíčování, vícenásobné menu DVD, uzamknutí stop, ale zejména počet stop (pouze 6, zatím co u verze 21 Plus jich je k dispozici 24 a u verze 21 Ultimate nekonečně).

# **1.1 Co potřebujeme**

Dříve, než se rozhodnete pořídit si program Pinnacle Studio 21, měli byste překontrolovat svůj počítač, a to zejména v případě, že je několik let starý. Může se totiž stát, že váš přístroj nemusí nárokům Pinnacle Studio vyhovět.

Jaké parametry musí počítač splňovat?

- Procesor o taktovací frekvenci přinejmenším 3 GHz.
- Operační paměť 4 GB RAM a více, ale rozhodně minimálně 8 GB pro editaci videa z více kamer nebo pro editaci 3D videa.
- ◾ Grafická karta kompatibilní s rozhraním DirectX, u běžných uživatelů přinejmenším 128 MB vnitřní paměti, pro formáty HD a AVCHD přinejmenším 256 MB (lépe 512 MB).
- $\blacksquare$  Minimální rozlišení displeje: 1024  $\times$  768 a vyšší.
- Běžná zvuková karta.
- Pevný disk s minimálně 8 GB volného místa na pevném disku pro instalaci, minimálně 10 GB volného místa pro běžný provoz, a potom další prostor pro zdrojové a vytvořené

video. Předpokládejte zhruba 1 GB na jednu hodinu záznamu ve standardním formátu, nebo minimálně 4–8 GB na jednu hodinu záznamu HD.

- Mechanika DVD-RW pro instalaci programu a eventuální export na DVD, mechanika BD pro export ve formátu Blu-Ray.
- Přístup na internet pro aktivaci produktu a využití cloudového úložiště.
- Spolehlivá myš; pokud tento nástroj jen trochu zlobí, budete se víc vztekat než pracovat.
- Operační systém Windows 10, případně Windows 8, eventuálně Windows 7; důrazně se doporučuje 64bitová verze.

Pro uklidnění vám musíme dělit, že těmto parametrům vyhoví většina počítačů pořízených v posledních pěti letech, ale abyste měli jistotu, raději se počítače na jeho parametry zeptejte. V okně **Nastavení** → **Systém** → **O systému** jsou tyto informace ihned k dispozici (viz obrázek 1.1), eventuálně v okně **Systém** klepněte na položku **Správce zařízení** a pak se otevře stejnojmenné okno, v němž si můžete zkontrolovat parametry všech součástí počítače. Okno **Systém** otevřete z místní nabídky ikony **Tento počítač**.

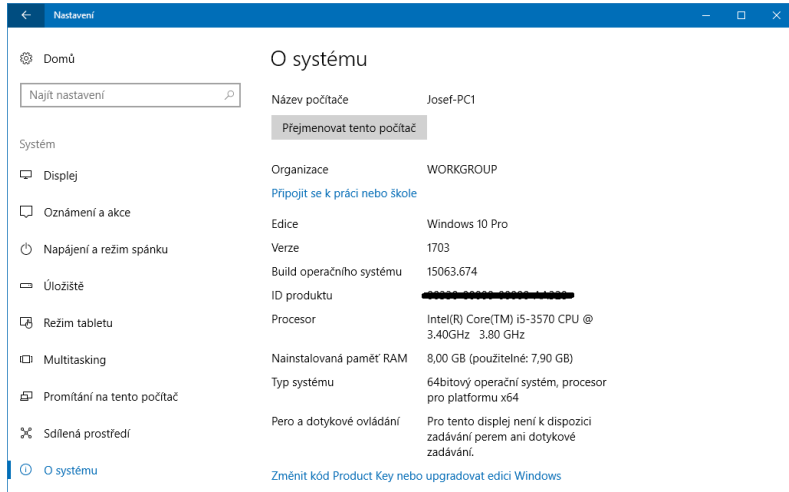

**Obrázek 1.1: Tady lze zjistit informace o vlastním počítači**

**Okno** Nastavení **otevřete z nabídky** Start **(stisk klávesy Windows), zápisem hesla**  Nastavení **a potvrzením klávesou Enter.**

**Pokud budete chtít exportovat svá data na disk BD, vyžaduje se zakoupení doplňujícího programu (Plug-In) přímo z programu Pinnacle Studio.**

Na tomto místě nebudeme popisovat podrobně instalaci programu. Spočívá ve vložení instalačního disku do mechaniky DVD (BD) a dále stačí řídit se pokyny na obrazovce.

<span id="page-13-0"></span>**Pokud by se instalační program sám nespustil (není to pravděpodobné), potom v okně aplikace Průzkumník poklepejte ve složce Tento počítač na ikonu** Jednotka DVD Pinnacle Studio 21 **– viz obrázek 1.2. Nepomůže-li ani toto, spusťte instalaci ztohoto disku pomocí souboru** Pinnacle-Studio\_21\_Installer.exe**. Instalace vkaždém případě začíná vložením sériového čísla, které jste získali s programem.**

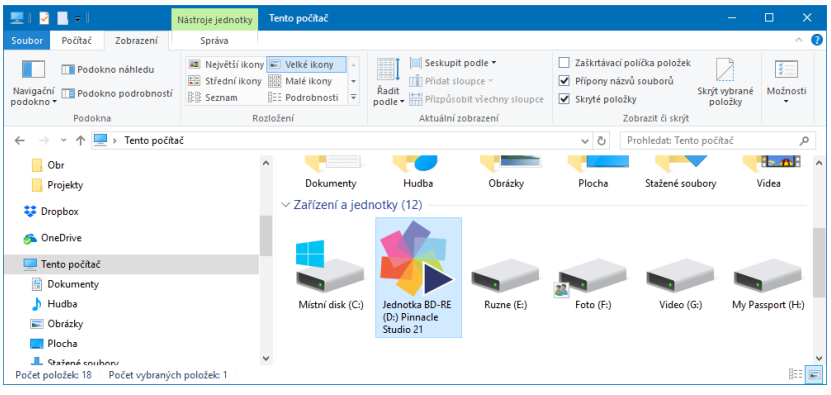

**Obrázek 1.2: Zahájení instalace Pinnacle Studio 21**

Na začátku instalace si instalátor vyžádá vložení sériového čísla; najdete je na papírovém obalu instalačního CD.

Během instalace je třeba vyplnit registrační formulář, v němž se zadává adresa vaší elektronické pošty a sériové číslo produktu. Zaškrtnutím políčka dáte souhlas s e-maily informujícími o novinkách a nabídkách společnosti Pinnacle.

> **Kdykoli později můžete zjistit aktuální instalační číslo atzv. Pas, když zadáte příkaz**  Nápověda → Pas**.**

**Pokud jste ztratili sériové číslo aváš software je zaregistrovaný, navštivte webovou stránku http://apps.pinnaclesys.com/cdb/register/getserialnumbers.aspx. Po zadání elektronické adresy dostanete zprávu se sériovými čísly všech registrovaných produktů.**

## **1.2 Popis okna programu**

Instalátor by vám měl na pracovní plochu Windows umístit několik ikon (zástupců); nejdůležitější v této chvíli je **Pinnacle Studio 21** – viz obrázek 1.3. Poklepejte na ni a chvíli vyčkejte, Pinnacle Studio 21 je složitý program a jeho spuštění nějakou dobu trvá.

Program se spustí do podoby jako na obrázku 1.4. Je to již vlastně celé pracovní okno programu, které ve výchozím stavu nabízí kartu **Vítejte**. Takto se bude program spouštět po-

každé, podle aktuálního nastavení ale zpravidla na jiné kartě. Nemusíte se zde zdržovat, ale pro začátek vám doporučíme prozkoumat novinky programu a případně si spustit některé výukové filmy (jsou v angličtině).

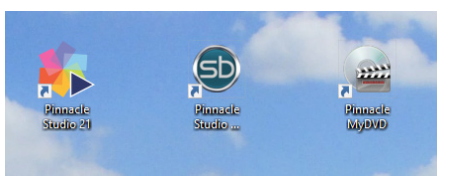

**Obrázek 1.3: Zástupci programu na pracovní ploše**

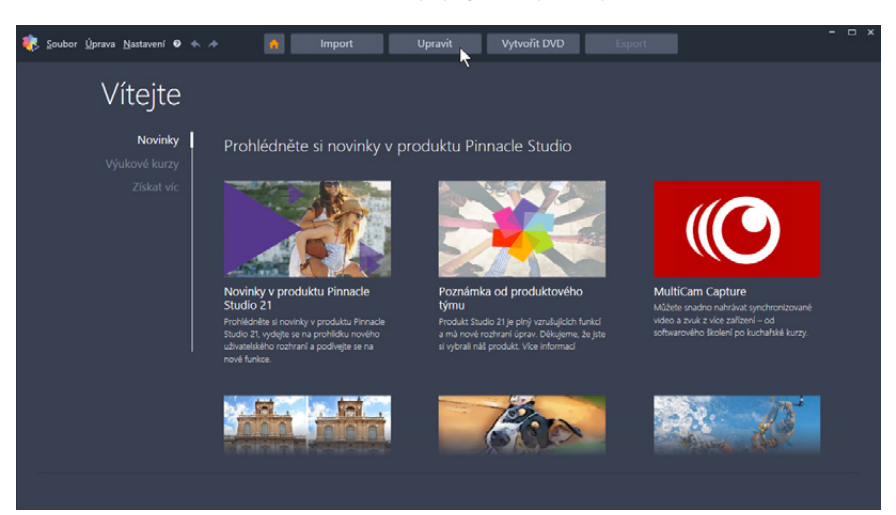

**Obrázek 1.4: Pinnacle Studio po spuštění**

Dříve, než se pustíme do další práce, řekneme si, jak jednoduše spouštět Pinnacle Studio příště. Každý spuštěný program dostane své tlačítko na hlavním panelu Windows; po ukončení programu se ale toto tlačítko ztratí. Chcete-li sem toto tlačítko umístit trvale, je třeba na něm otevřít místní nabídku (pravým tlačítkem myši) a z ní zadat příkaz **Připnout na hlavní panel** jako na obrázku 1.5. Takto budete mít ikonu pro spuštění stále po ruce.

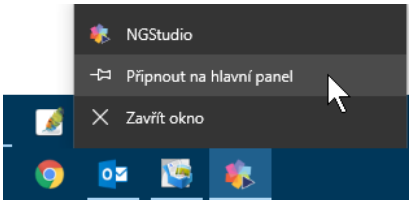

**Obrázek 1.5: Připnutí tlačítka programu na hlavní panel**

Vraťme se nyní k otevřenému oknu programu. Poklepáním na záhlaví okna rozprostřete jeho okno na celou obrazovku. I z obrázku 1.4 je zřejmé, že Pinnacle Studio může pracovat <span id="page-15-0"></span>v několika režimech. Mezi nimi lze snadno přepínat klepnutím na záložku pod záhlavím okna.

- ◾ **Vítejte** uvítací panel, s nímž jsme se už seznámili. Později se sem budete patrně vracet zejména tehdy, budete-li chtít dokoupit některé speciální programy nebo doplňky.
- Import tato karta vám usnadní umístění zdrojových programů (video, hudba, fotografie) na pevný disk počítače.
- ◾ **Upravit** sem se bude soustřeďovat vaše práce, ze zdrojových souborů vytvoříte na časové ose projekt filmu.
- **Vytvořit DVD** tuto kartu využijete v případě, že chcete vytvořit DVD. Film se rozdělí do kapitol a vytvoří se ovládací menu, obvykle vícestupňové.
- **Export** tuto kartu využijete po dokončení svého díla, abyste projekt převedli na film (soubor schopný přehrávání v počítačích nebo také na webu) nebo na DVD (BD).

**Zde jsme setkali se dvěma novými pojmy:** projekt **je soubor, který tvoří základ pro vytvoření filmu. Jsou v něm uloženy informace o výběru ařazení záběrů, přechodů, titulků, statických obrázků azvuku včetně obrazových azvukových efektů.** Filmem **se zde rozumí video vytvořené na základě hotového projektu. Lze je umístit na pevný disk i na DVD nebo BD. Sceluloidem zde nemá slovo film nic společného.**

**Tato kniha nemůže postihnout všechny možnosti programu do posledního detailu, poslouží vám ale ktomu, abyste se při sestavení filmu v programu orientovali a dostane se vám i dalších užitečných rad. Pro doplnění vám můžeme doporučit**  Uživatelskou příručku**, kterou si uložíte na disk a budete ji mít stále po ruce. Příručka je dostupná z nabídky** Nápověda→Uživatelská příručka **(vangličtině). V češtině ji najdete na stránkách firmy Exac:** Exac.cz → Střih a zpracování videa  $\rightarrow$  Pinnacle Studio  $\rightarrow$  (konkrétní verze programu)  $\rightarrow$  Detail produktu **stiskem tlačítka** Manuál**.** 

# **1.3 Důležitá je orientace v okně**

Teď se seznámíme s kartou **Upravit**. Je nejdůležitější, budete v něm trávit 90 % času. Abychom měli nějaký materiál, otevřete si ukázkový projekt. V nabídce programu vyhledejte položku **Nápověda** a z otevřené nabídky zadejte příkaz **Načíst ukázkový film** – viz obrázek 1.6. Reakce bude okamžitá a vzápětí se okno programu bude podobat obrázku 1.7. V okně programu na kartě **Upravit** rozlišujeme tyto základní panely:

- ◾ **Knihovna**  zde jsou soustředěny všechny zdrojové soubory; vždy je třeba je sem importovat, nic nelze vkládat přímo do projektu, vždy je třeba využít knihovnu.
- ◾ **Editor**  umožňuje zobrazit a editovat zvolený soubor na **Časové ose**, nikoli v knihovně. Pokud s ním pracujete, je knihovna nedostupná, protože Editor s ní sdílí stejné místo.
- **Přehrávač** je to prohlížeč, v němž lze kontrolovat jak zdrojové soubory, tak náhled filmu v sestavovaném projektu.

<span id="page-16-0"></span>◾ **Časová osa** – editační prostor projektu, zde sestavujete vše, co se má ve filmu zobrazit nebo zaznít.

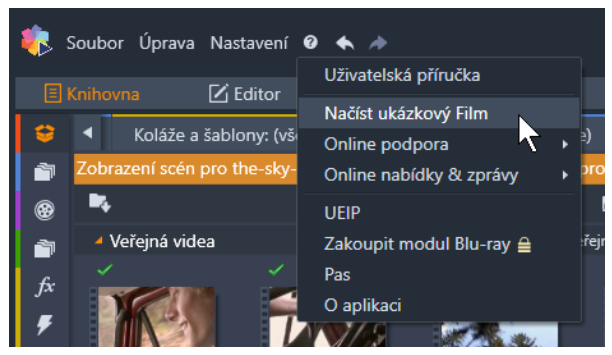

**Obrázek 1.6: Otevření ukázkového filmu**

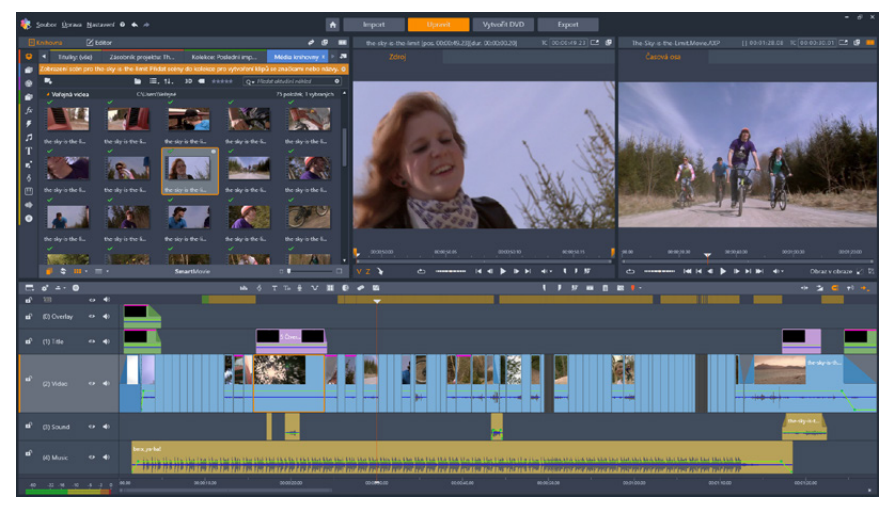

**Obrázek 1.7: Ukázkový projekt**

## **1.4 Jak přehrávat**

Pro konečný úspěch je podstatné naučit se přehrávat. S přehrávačem se tedy seznámíme nejdříve, abyste byli schopni akce.

Je-li načtený projekt (dle obrázku 1.7), zkuste stisknout tlačítko **Přehrát**, umístěné uprostřed pod oknem přehrávače. Pro názornost na toto tlačítko míří na obrázku 1.8 ukazatel myši). Pinnacle Studio začne přehrávat video na časové ose a současně uslyšíte i zvuk; nezapomeňte zapnout reproduktory.

Během přehrávání sledujte jezdec časové osy, což je červená svislá čára napříč všemi stopami. Obraz v přehrávači a zvuk v reproduktorech vždy odpovídá aktuální pozici jezdce.

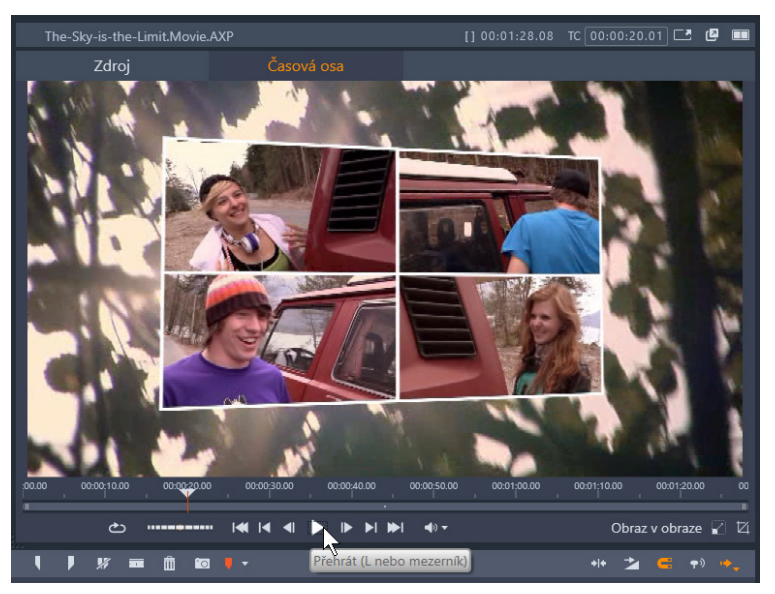

**Obrázek 1.8: Přehrávání videa**

Některá tlačítka v programu nemají standardizovaný tvar rámečků s textem nebo piktogramem. Mnohdy se jedná jen o jednoduchý piktogram nebo text bez zjevného ohraničení. Tady pak platí, že oranžové zbarvení znamená zapnutí, bílá barva pak vypnutí funkce. Ihned to můžete překontrolovat pohledem na časovou osu, na jejím záhlaví se nachází zhruba dvacítka takovýchto tlačítek.

Piktogram v tlačítku nemusí jasně naznačovat, jakou akci lze od něj očekávat. Můžete mu však položit dotaz, a ono ochotně odpoví. Najeďte na něj ukazatelem myši a chvíli vyčkejte. Zobrazí se drobný popisek, který nejen vysvětlí funkci tlačítka, ale současně vám i podá informaci, jak tutéž funkci vyvolat pomocí klávesnice.

To, co se bude zobrazovat v okně přehrávače, určíte pomocí dvojice tlačítek **Zdroj** – **Časová osa**. Přepnete-li na **Zdroj**, bude se přehrávat aktuálně vybraný klip v knihovně.

Povšimněte si trojice tlačítek v pravém horním rohu **Přehrávače** – viz obrázek 1.9. Odsud změníte způsob, jakým se bude přehrávač prezentovat:

- **Celá obrazovka** přehrávaný klip nebo projekt na časové ose se bude přehrávat po celé ploše obrazovky, vše ostatní se skryje. K dispozici je jen malý panel s nástroji pro ovládání přehrávání. Režim přehrávání na celé obrazovce ukončíte stiskem klávesy Esc.
- ◾ **Samostatné okno** přehrávač se uvolní ze své pozice v okně Pinnacle Studio.
- ◾ **Duální režim** vedle sebe se zobrazí jeden panel přehrávače pro knihovnu a druhý pro časovou osu.

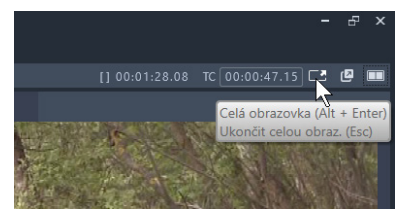

**Obrázek 1.9: Změna zobrazení přehrávače**

Pokud zvolíte druhou možnost, přehrávač se zobrazí v samostatném okně – viz obrázek 1.10. Takto lze uvolnit jak **Zdroj**, tak i **Časovou osu**, a to i současně. Toto okno lze přetáhnout (za záhlaví) i mimo prostor okna Pinnacle Studio. Je to výhodné, pracujete-li s více monitory.

Okno přehrávače lze zvětšit nebo zmenšit tahem za úchyt v pravém dolním rohu. Okno ovládáte čtveřicí tlačítek v pravém horním rohu:

- **Maximalizovat** přehrává se na celé obrazovce, všechny prvky okna jsou stále k dispozici.
- Zavřít samostatné okno okno se zavře a přehrává se dále standardním způsobem. V dolní řadě:
- ◾ **Přehrávání na celé obrazovce**.
- **Duální režim**; toto tlačítko už znáte.

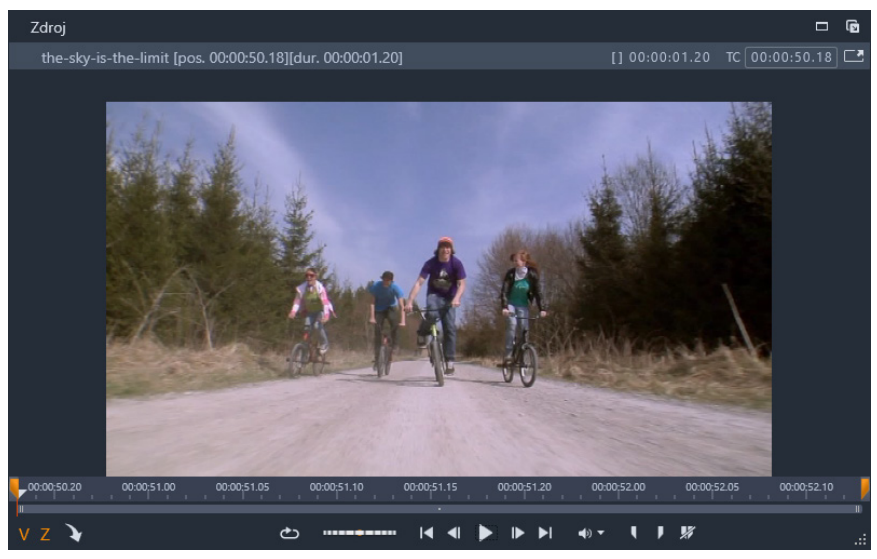

**Obrázek 1.10: Přehrávač vsamostatném okně**

Pokud se kdekoli v okně Pinnacle Studio zobrazí rámeček se čtyřmi číselnými hodnotami, znamená to aktuální pozici na časové ose nebo v klipu. Jednotlivé číslice znamenají následující:

- TC aktuální pozice.
- [ ] celková doba trvání (klipu, projektu).

Na obrázku 1.10 lze číst hodnotu v rámečku TC takto: Hodiny : Minuty : Sekundy : Počet snímků, tedy 50 sekund a 18 snímků od začátku.

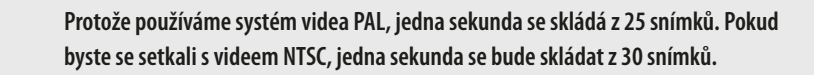

**Nahráváte-li video kamerou zakoupenou vzahraničí, eventuálně digitálním fotoaparátem nebo mobilem, vždy se postarejte o to, aby byl nastaven systém PAL, tedy 25 snímků za sekundu. Pinnacle Studio dokáže vstřebat různá videa zaznamenaná různým systémem, ale při přehrávání to pak nevypadá hezky.**

**Pokud byste se chtěli podívat, jak vypadá zdrojový klip videa, které je už umístěno na** Časové ose**, otevřete na časové ose místní nabídku az ní zadejte příkaz** Najít v knihovně**. Podobně můžete otevřít místní nabídku na klipu vknihovně azde zadat příkaz** Najdi v časové ose**.**

Každá miniatura v knihovně (nejen video, ale i zvuk, titulky atd.) má uprostřed tlačítko **Přehrát**. Klepnete-li na ně, ihned se spustí přehrávání náhledu. Přehrávání zastavíte stiskem stejného tlačítka nebo Mezerníku.

Přehrávač je opatřen dole jednoduchou časovou osou; oranžový jezdec ukazuje aktuální pozici. Klepnutím na libovolnou pozici na časové ose se přesune jezdec na pozici myši, synchronně současně reaguje jezdec časové osy.

> **Pokud se ukazatel myši zobrazuje jako malé hodinky, můžete tahem doleva nebo doprava změnit měřítko časové osy přehrávače – viz obrázek 1.11. Aktuálně zobrazovaná část je pak zobrazována jako omezený úsek, který se pohybuje synchronně s přehráváním.**

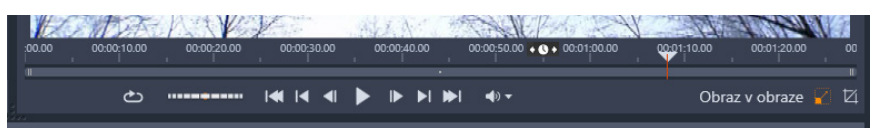

**Obrázek 1.11: Změna měřítka časové osy přehrávače**

Přehrávání videa (eventuálně zvuku) lze ovládat sadou deseti tlačítek umístěných pod plochou náhledu. Všechny tyto ovládací prvky si vyzkoušejte, je třeba, abyste tady získali jistotu. Následující přehled podává popis tak, jak jsou prvky seřazeny odleva doprava (platí pro režim **Úpravy** podle obrázku 1.11).